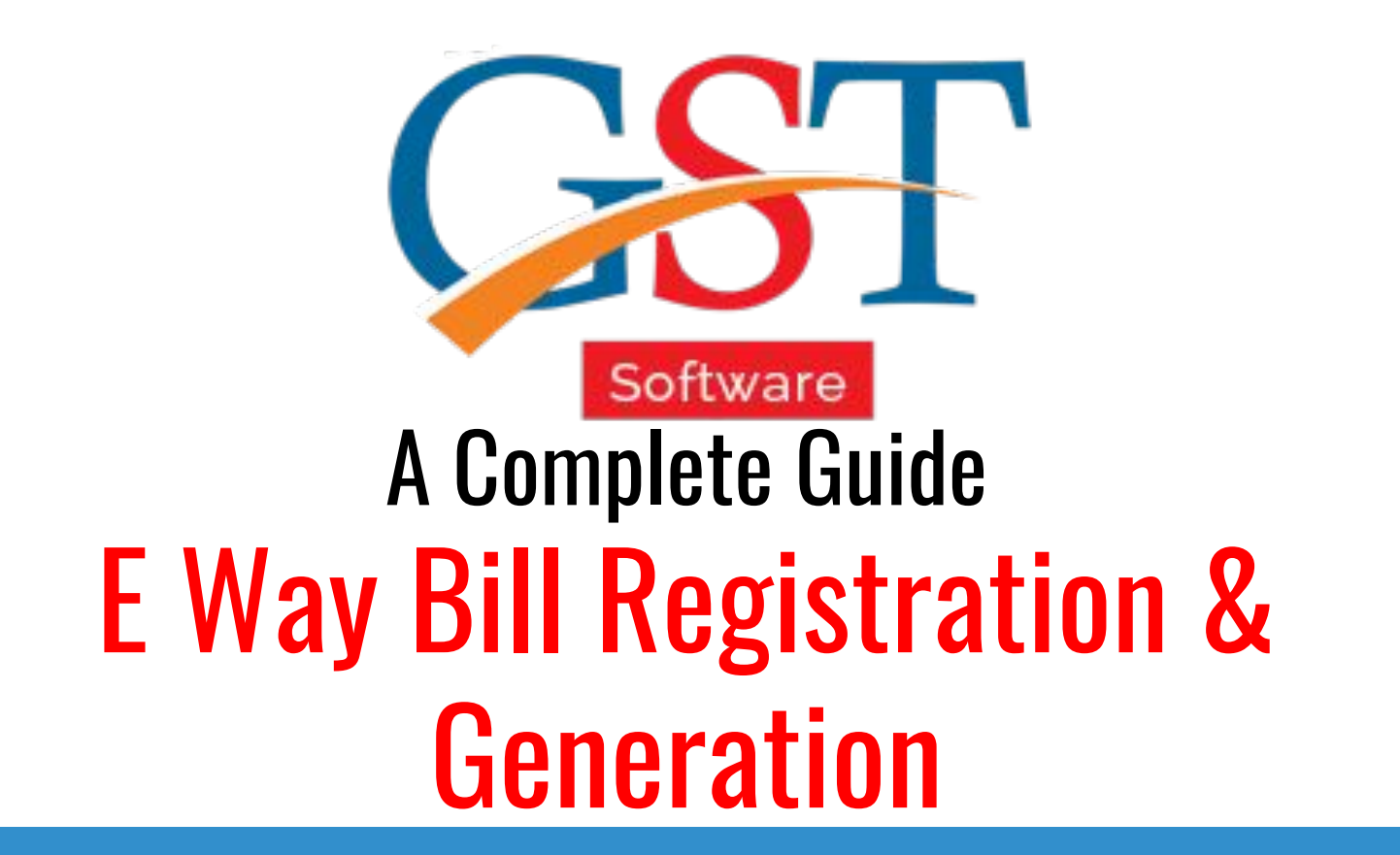

## **STFP**

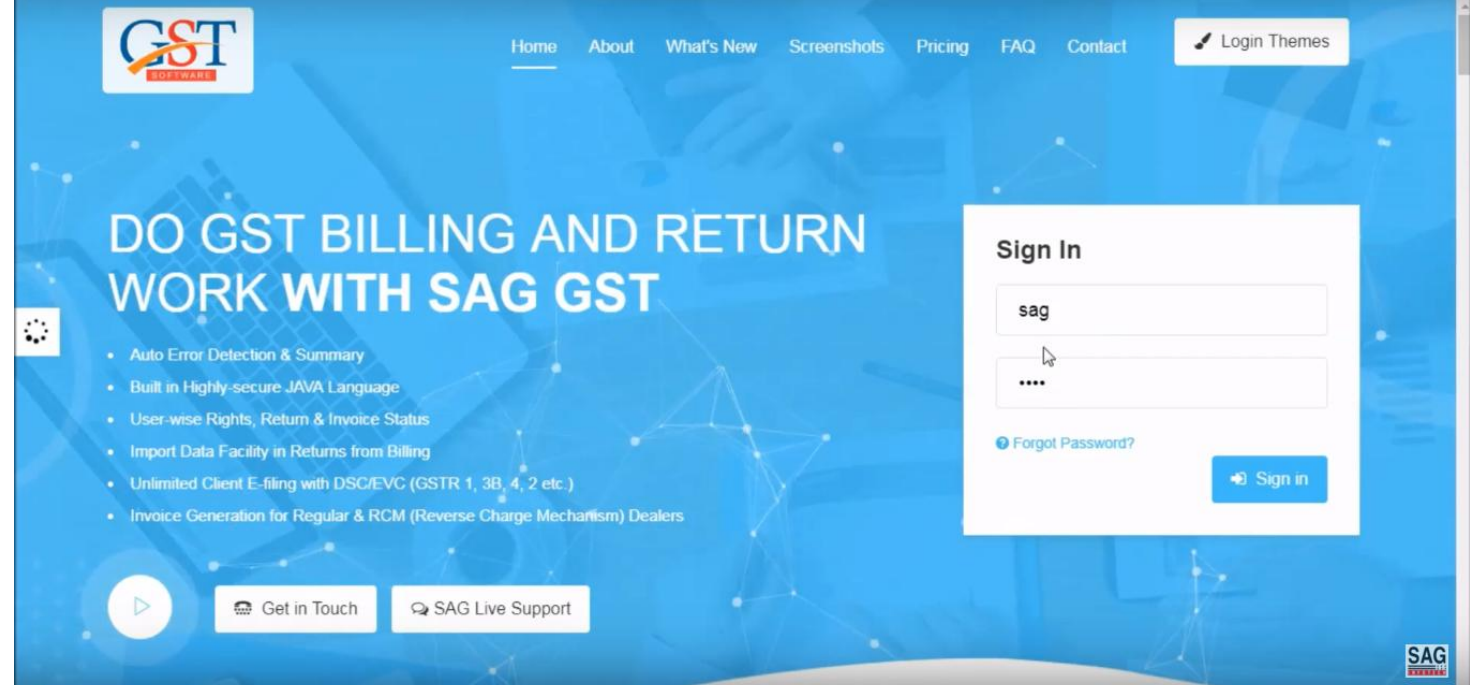

First of all click on the sign in option and input valid credentials i.e. ID & password. GST eway bill is mandatory bill to be generated for every good having value more than INR 50000 transported through motorized vehicle

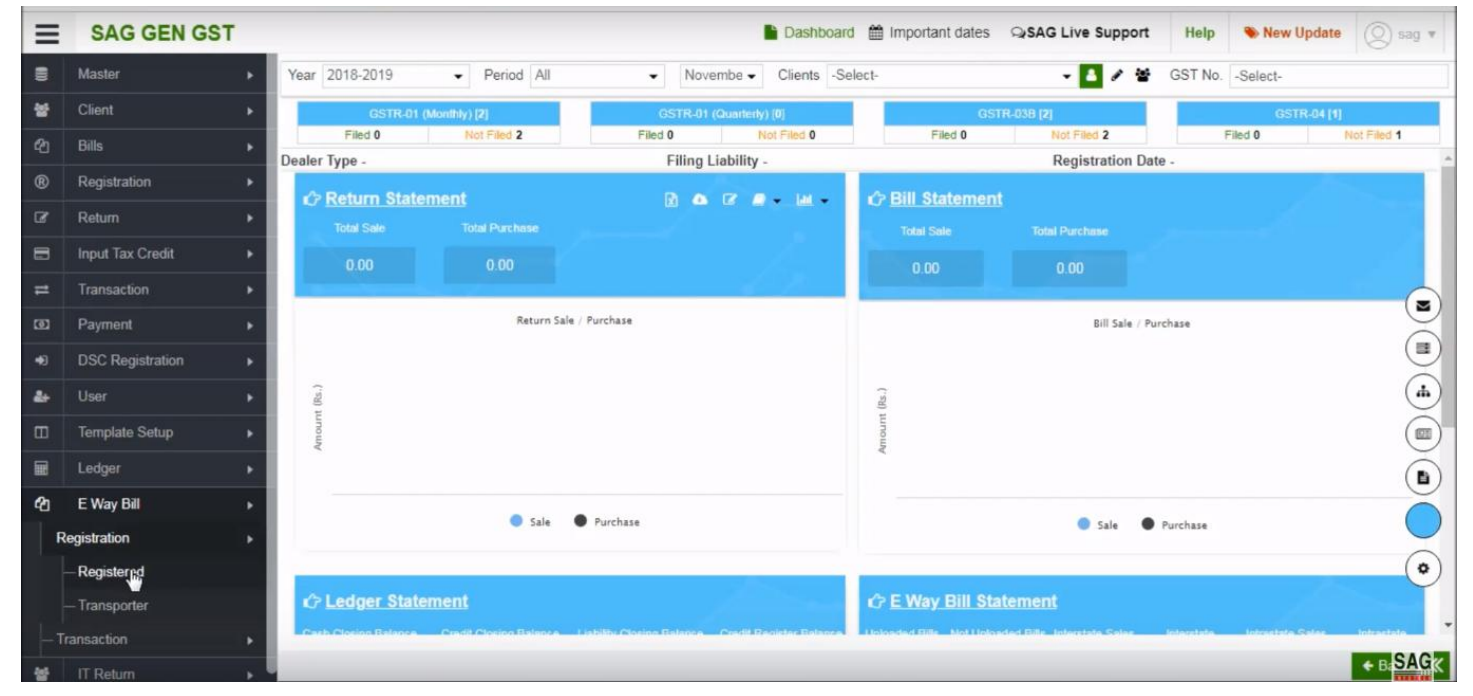

After sign-in, click on E-Way Bill option and select Registration option after that two option is visible click on the registered tab.

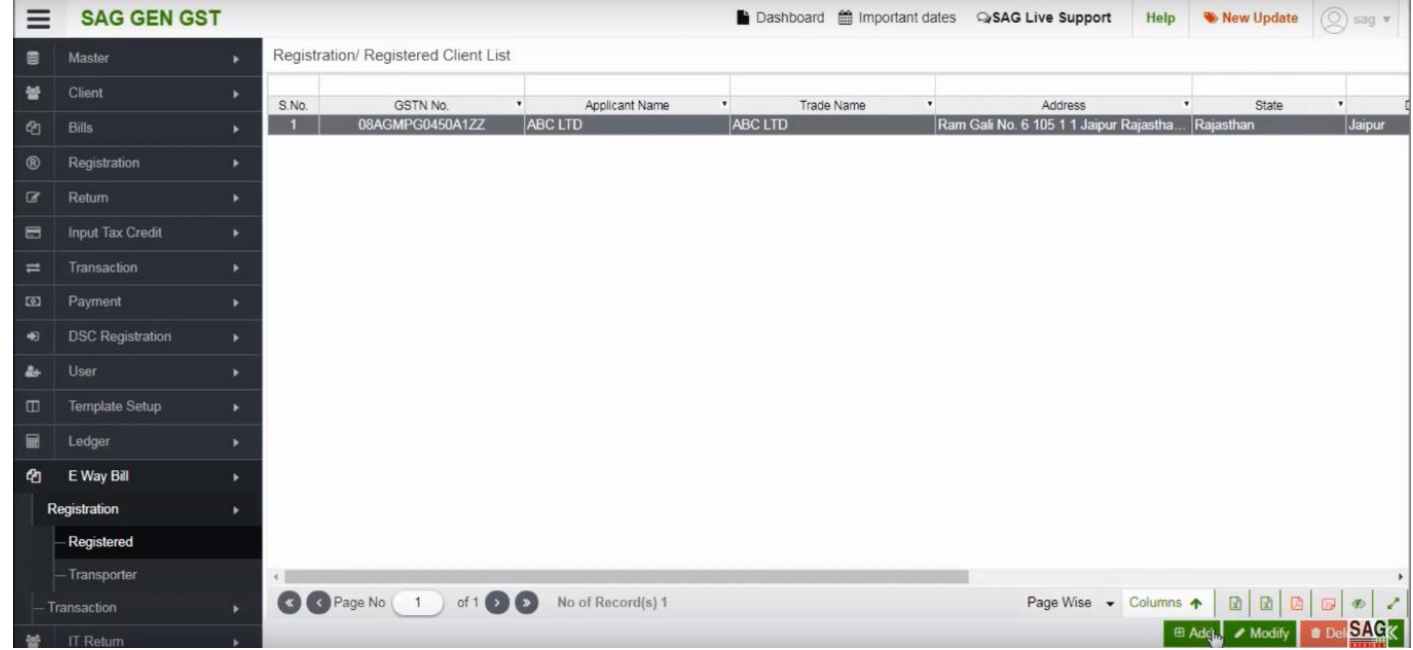

After clicking on a registered tab, now select the client and click on add option below.

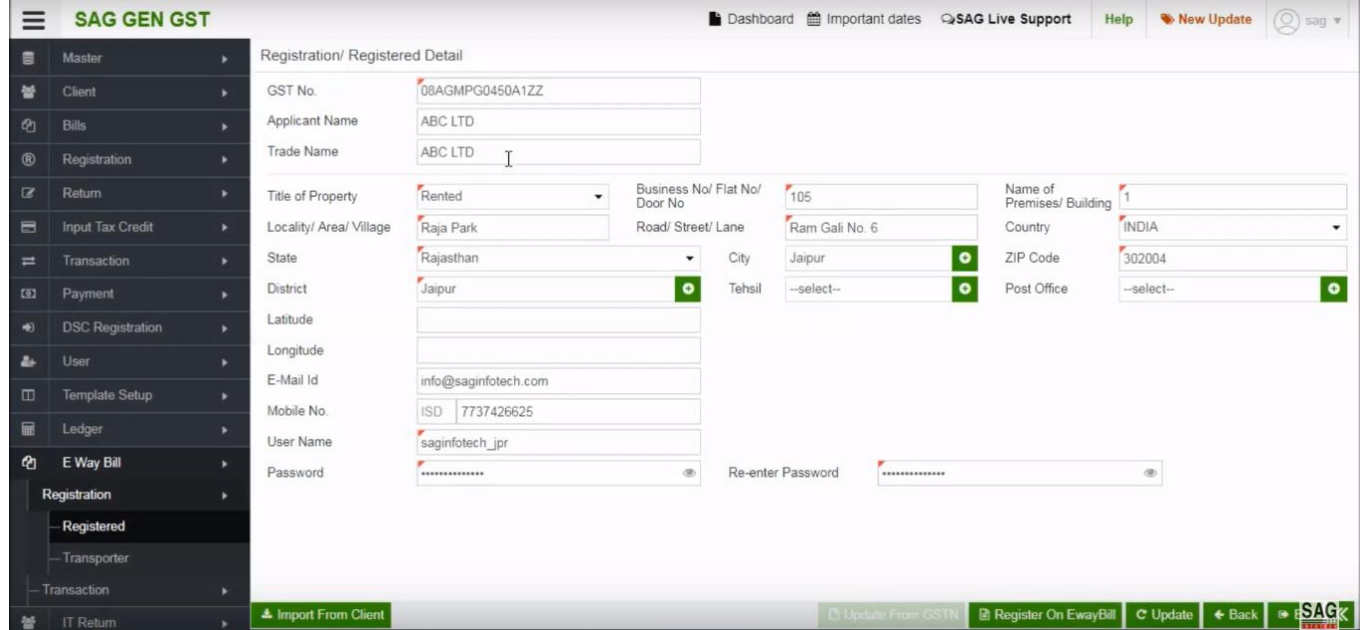

After that, you can add the basic information of the client

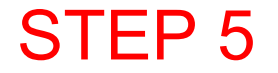

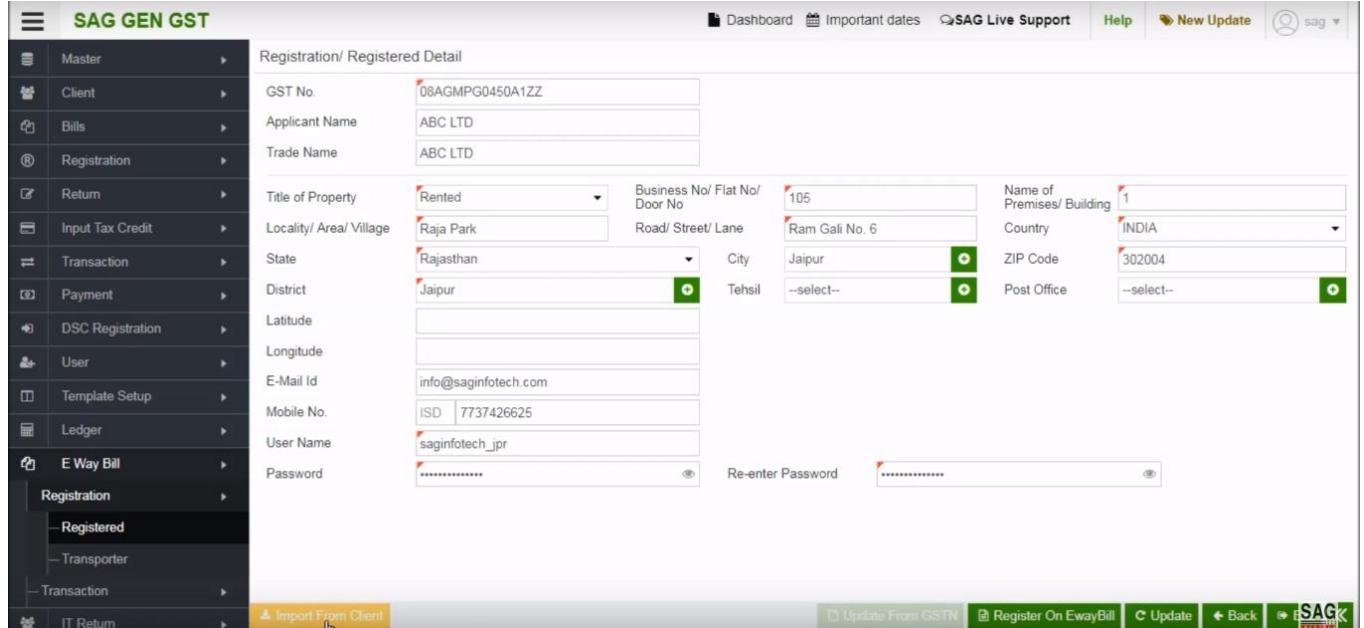

Next click on 'Import From Client' option, if you have already added a client in software.

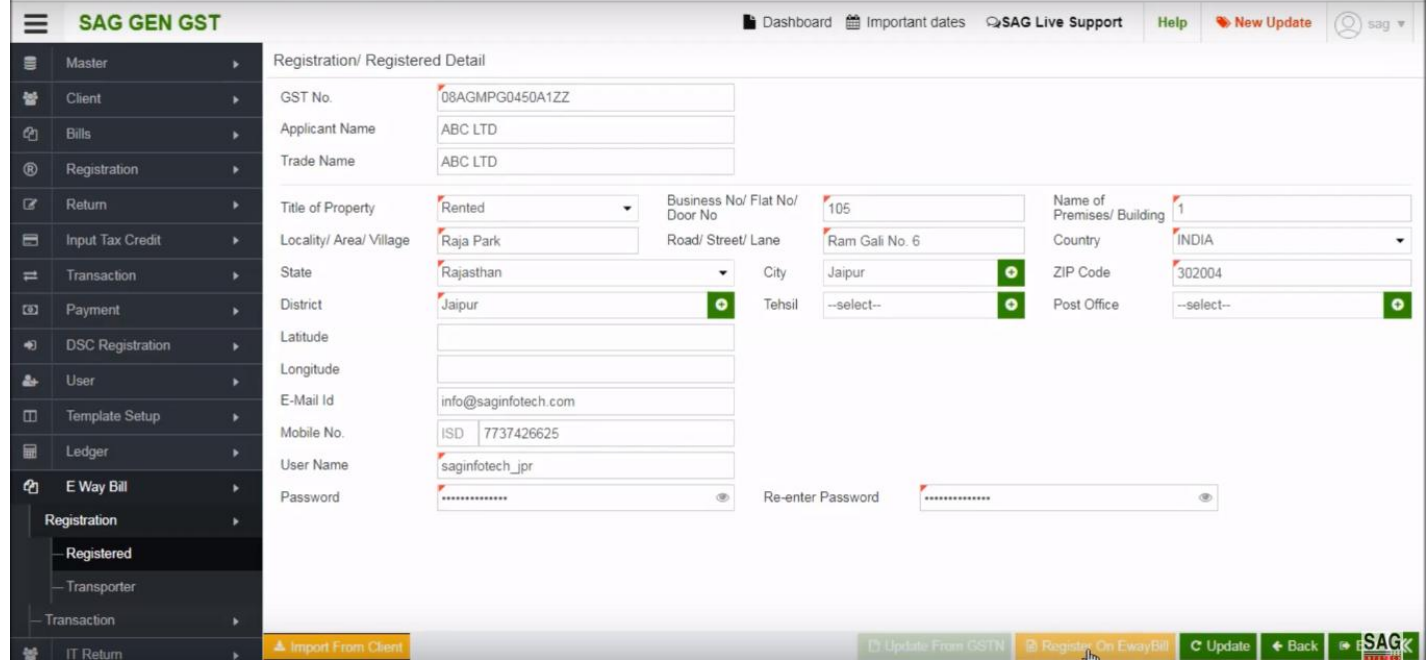

You can register the client for E-Way Bill by using register on e-way bill option.

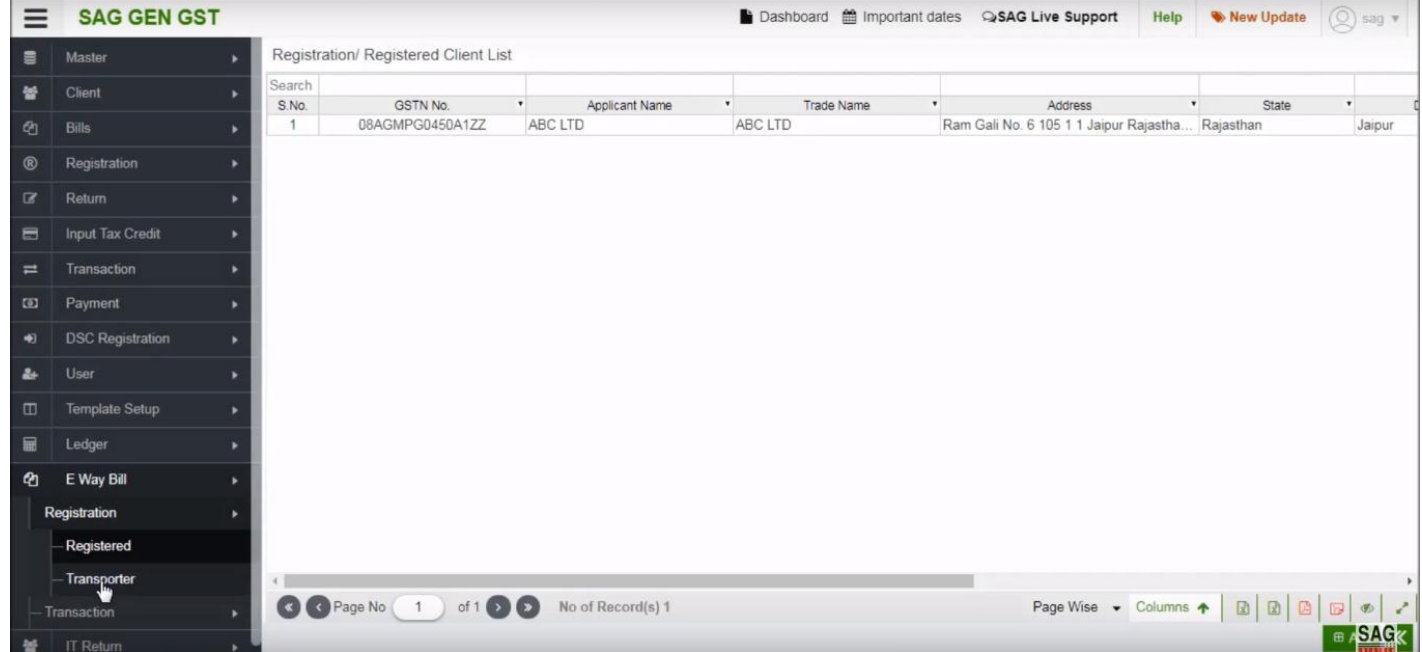

#### Next click on 'Transporter' option for the first time register in the e-way bill

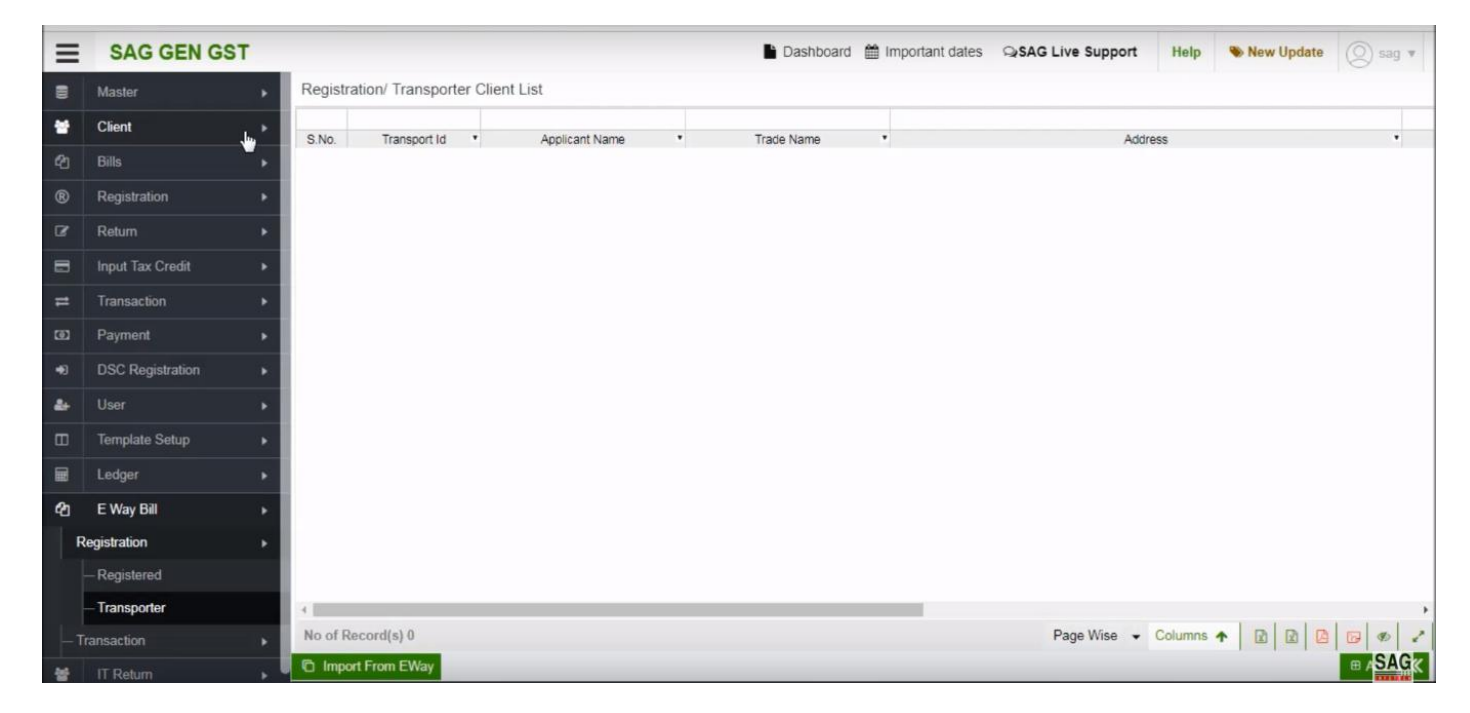

After that you can add a client in client option and you can import details by using import from e-way tab

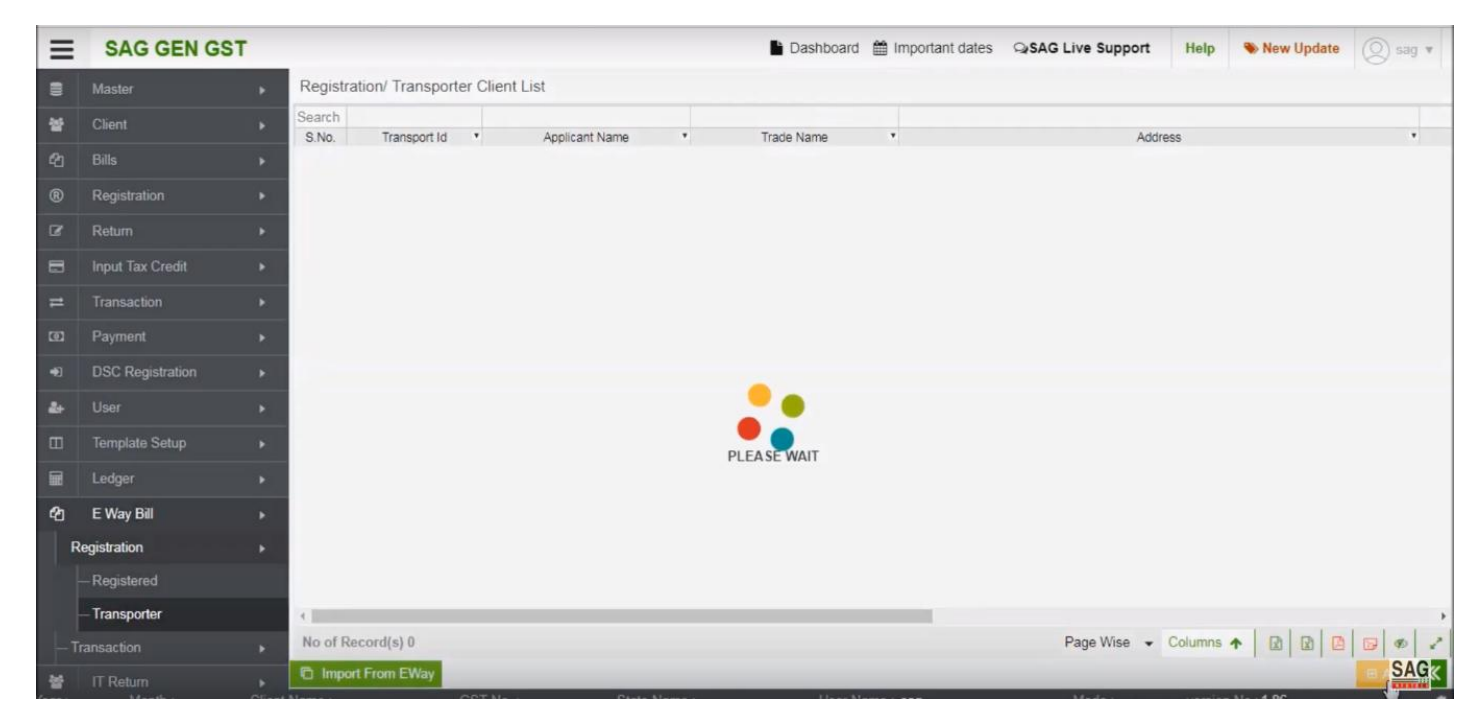

#### Now click on add option then click on import client option.

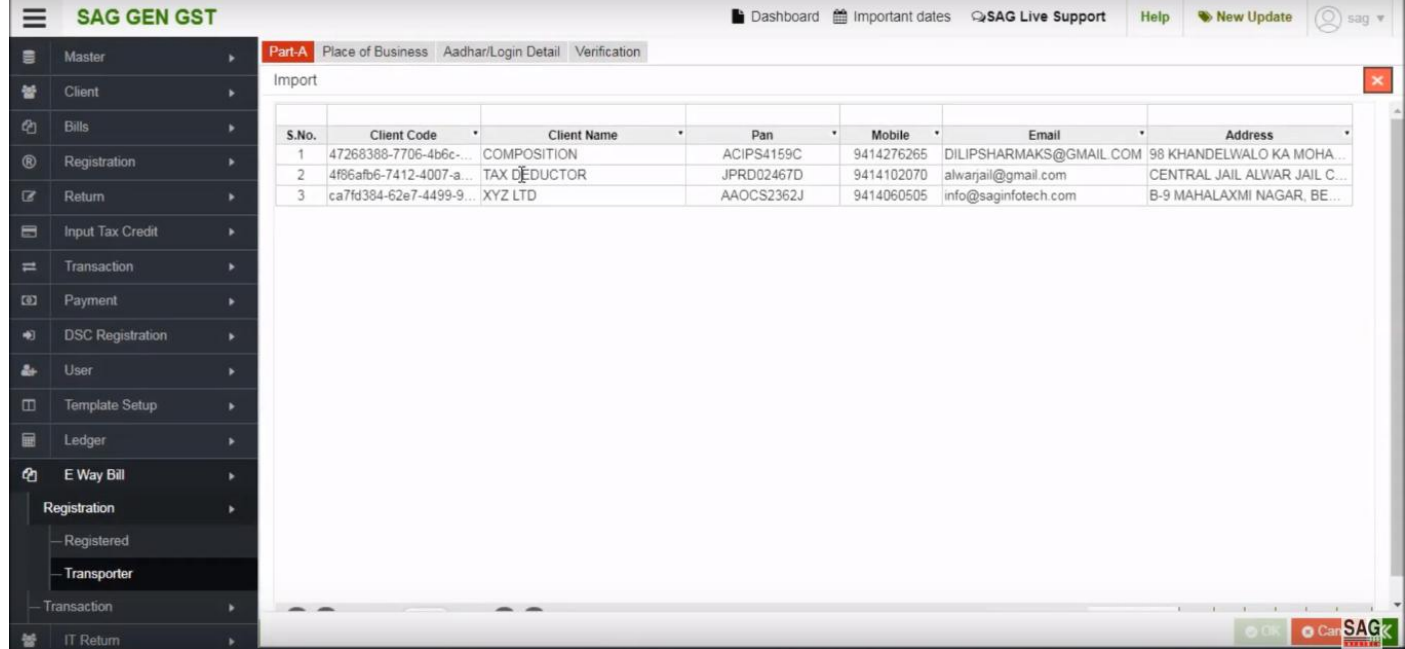

After that you can view the list of the client which is already created and you can select it as a transporter in an e-way bill.

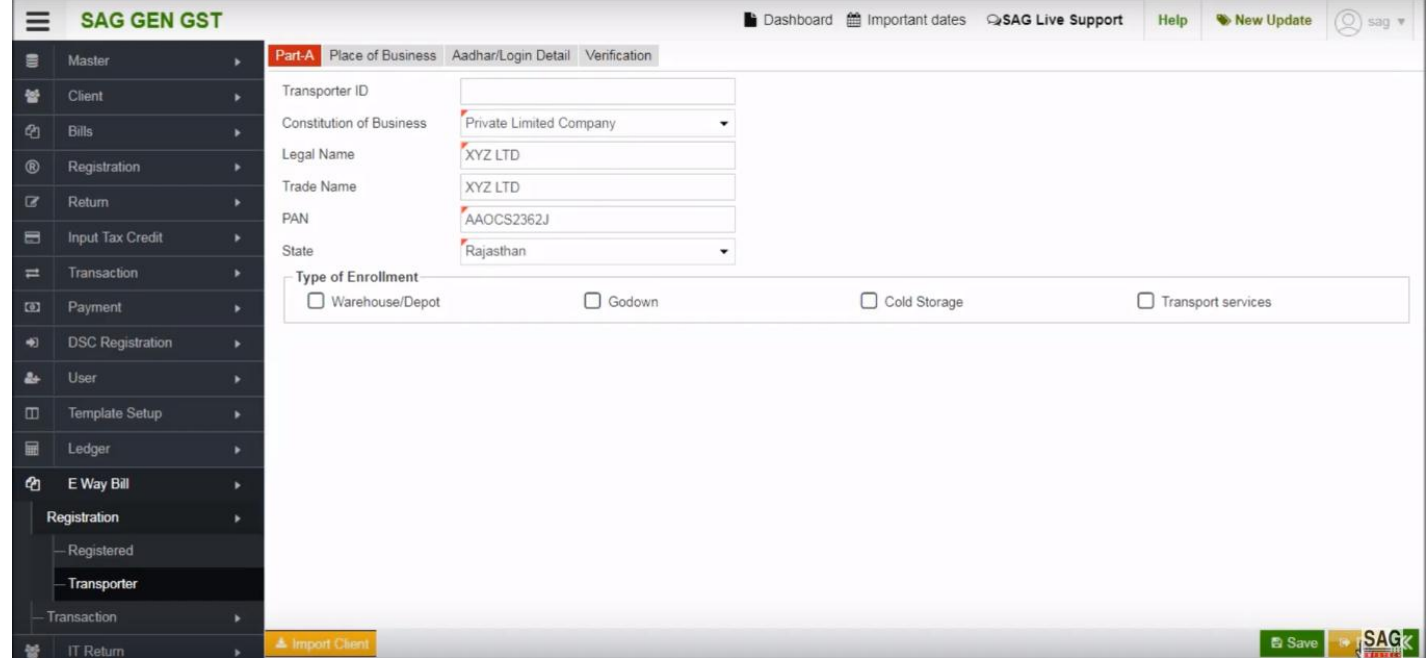

Now, you can view the client detail or add basic information after that you can save it.

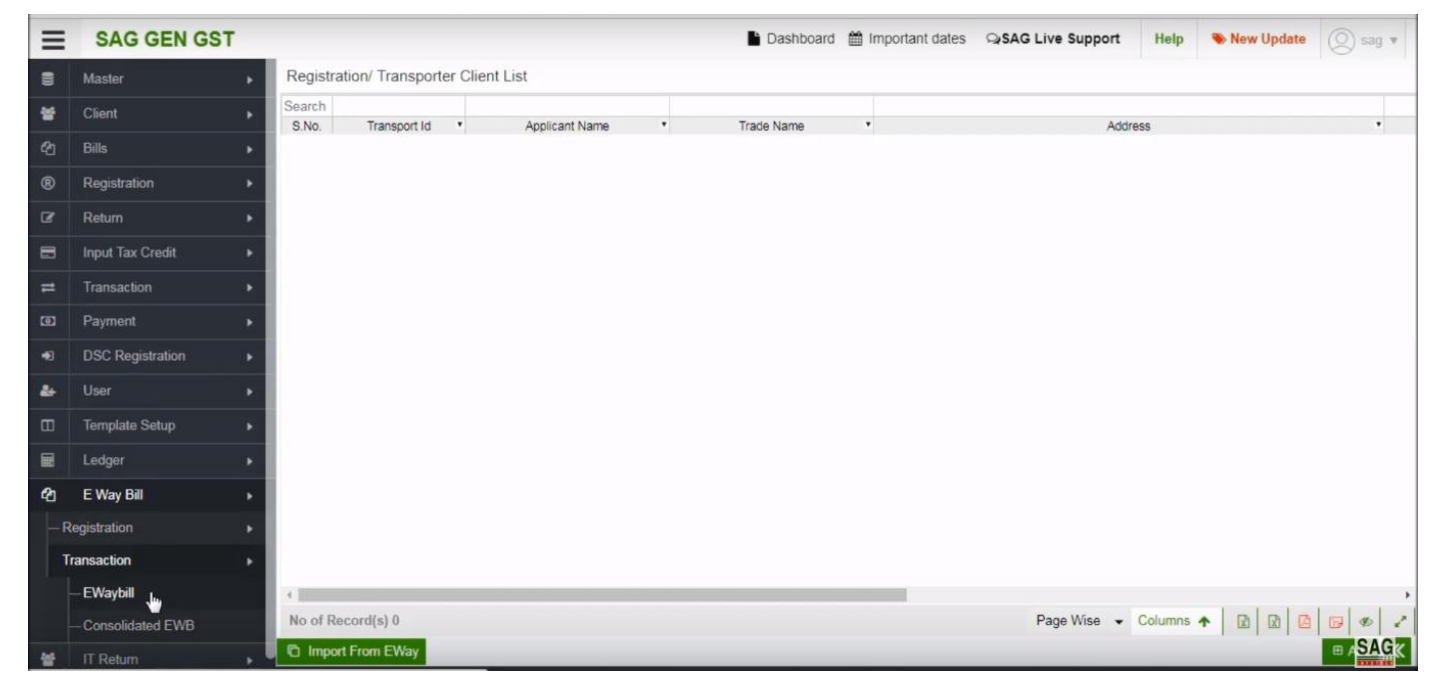

When your client is registered for an e-way bill, now click on transaction option and select e-way bill.

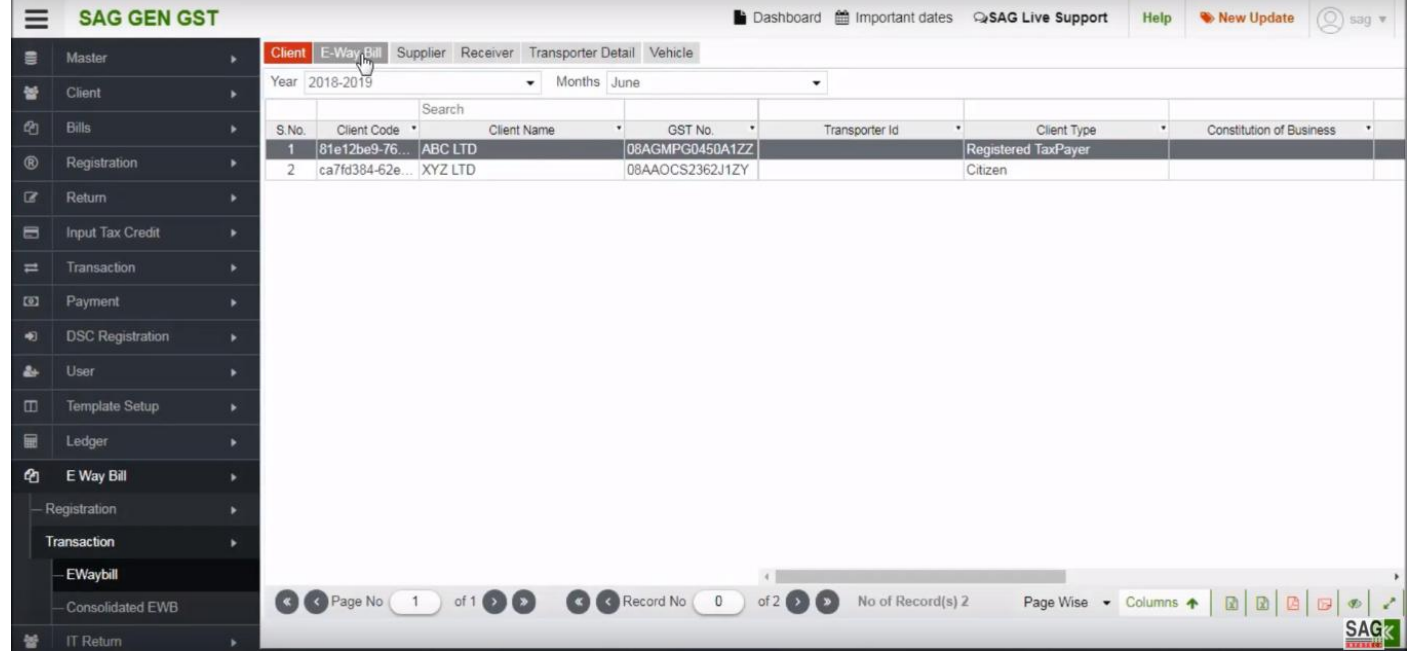

After clicking on transaction option, now select the client and click on e-way bill tab

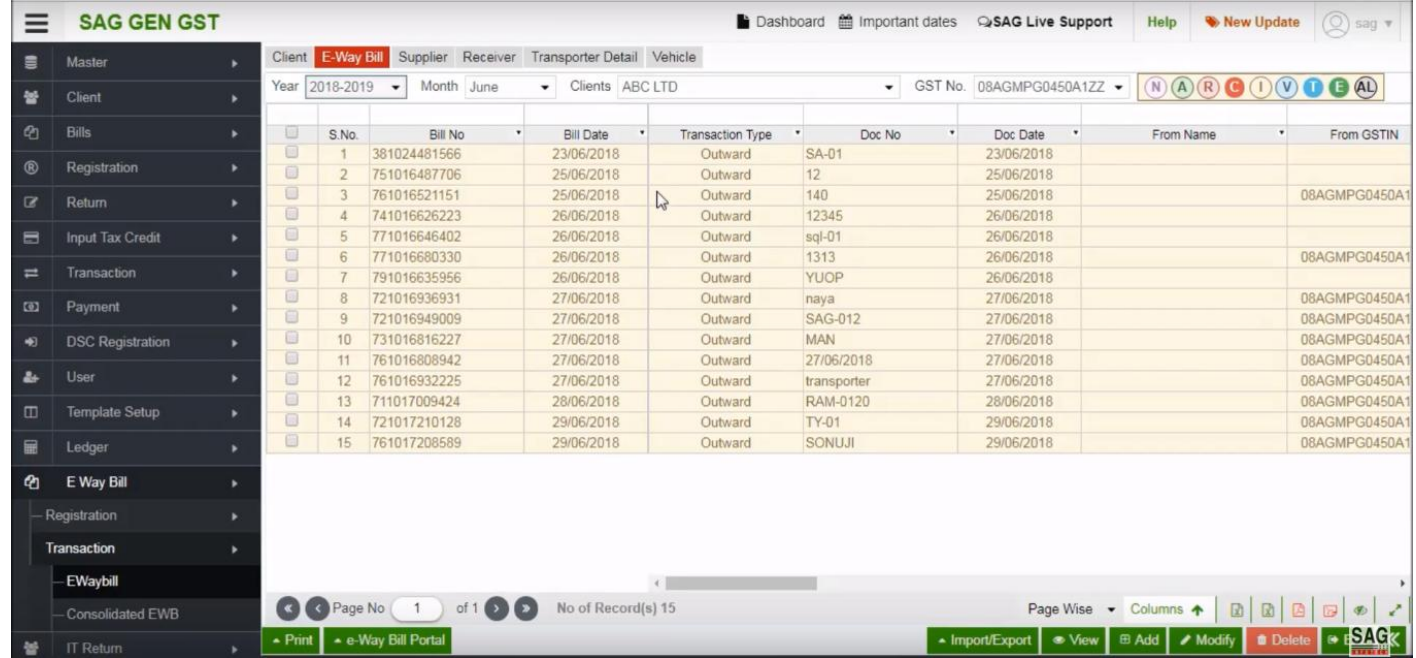

Now you can view the e-way bill details that you have already in software.

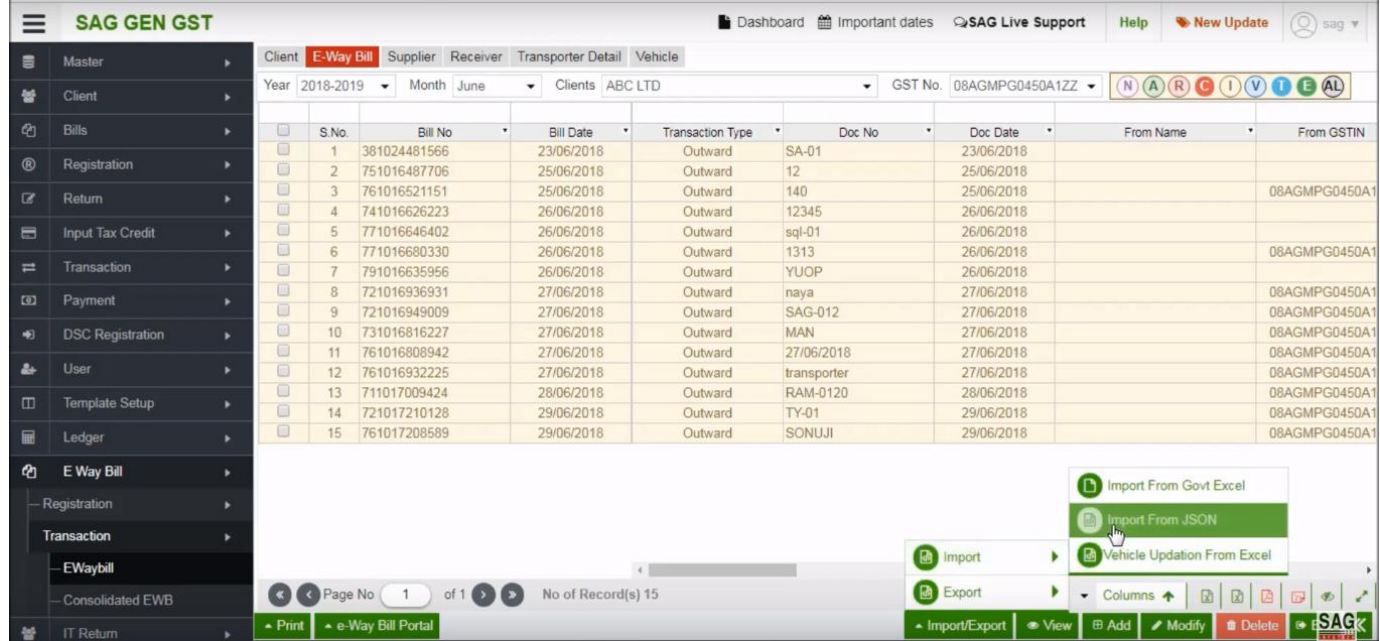

Next click on import/export option, you can import the data from Govt. Excel or import from JSON

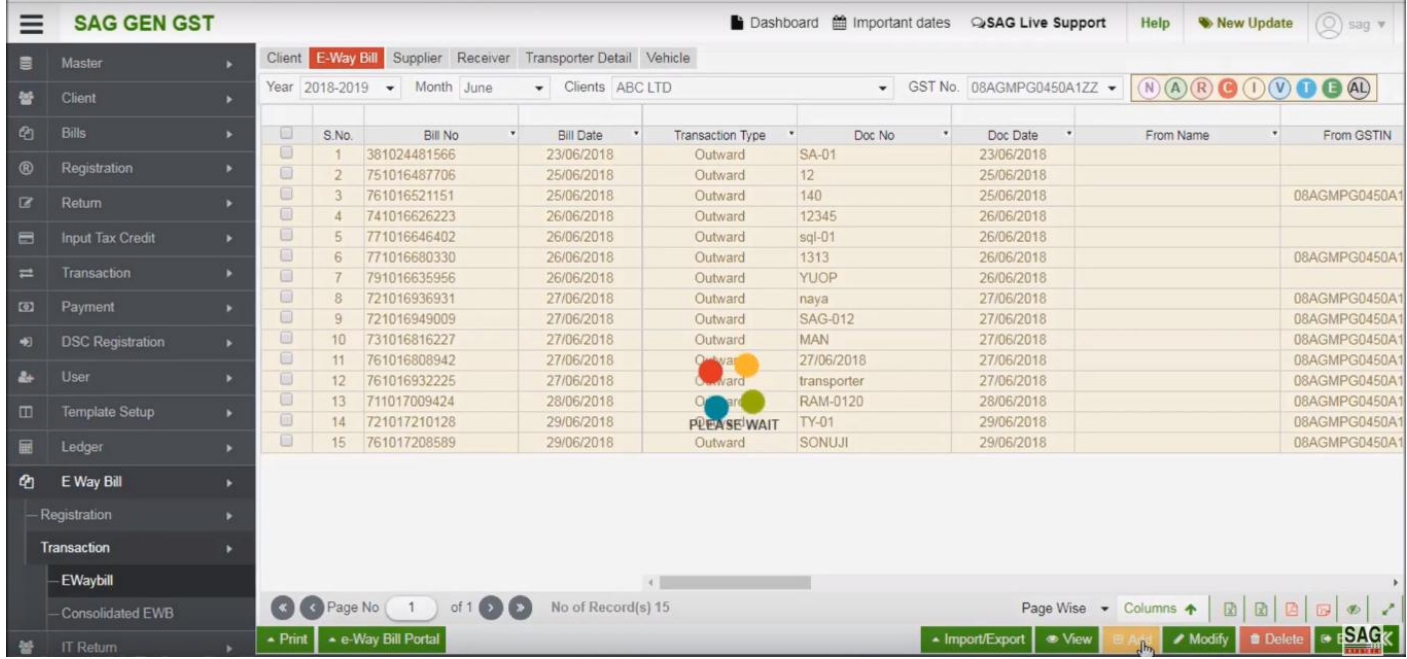

After that click on add option to add basic information of the client

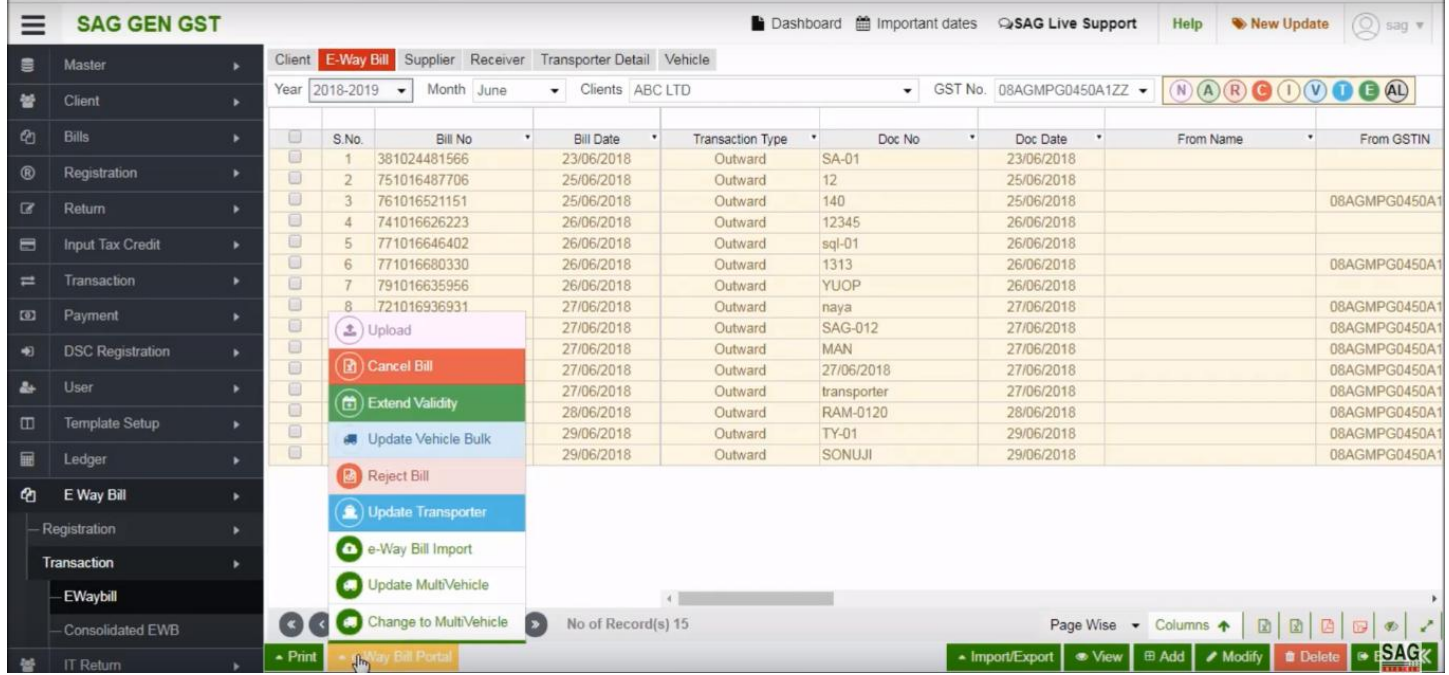

Next click on e-way bill portal option and you can see lots of options

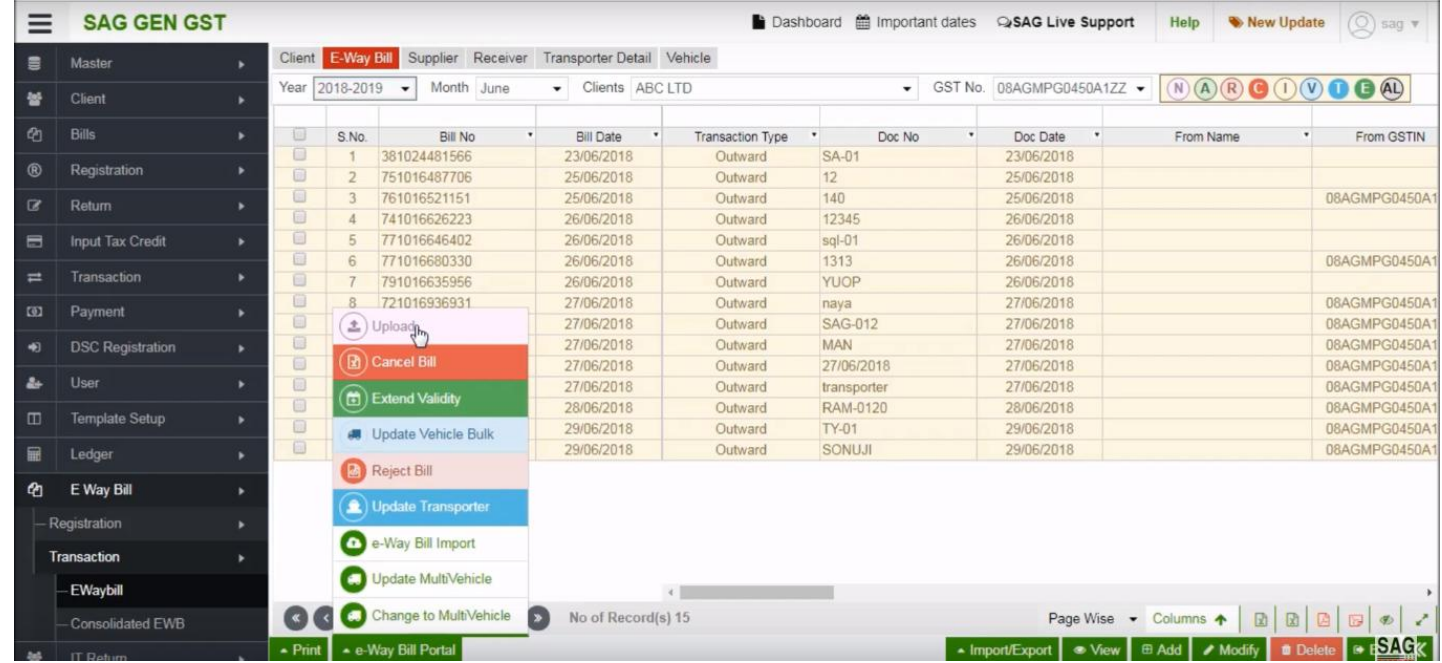

After clicking on e-way bill portal tab, click on 'Upload' option and you can upload the detail of client from portal related to e-way bill

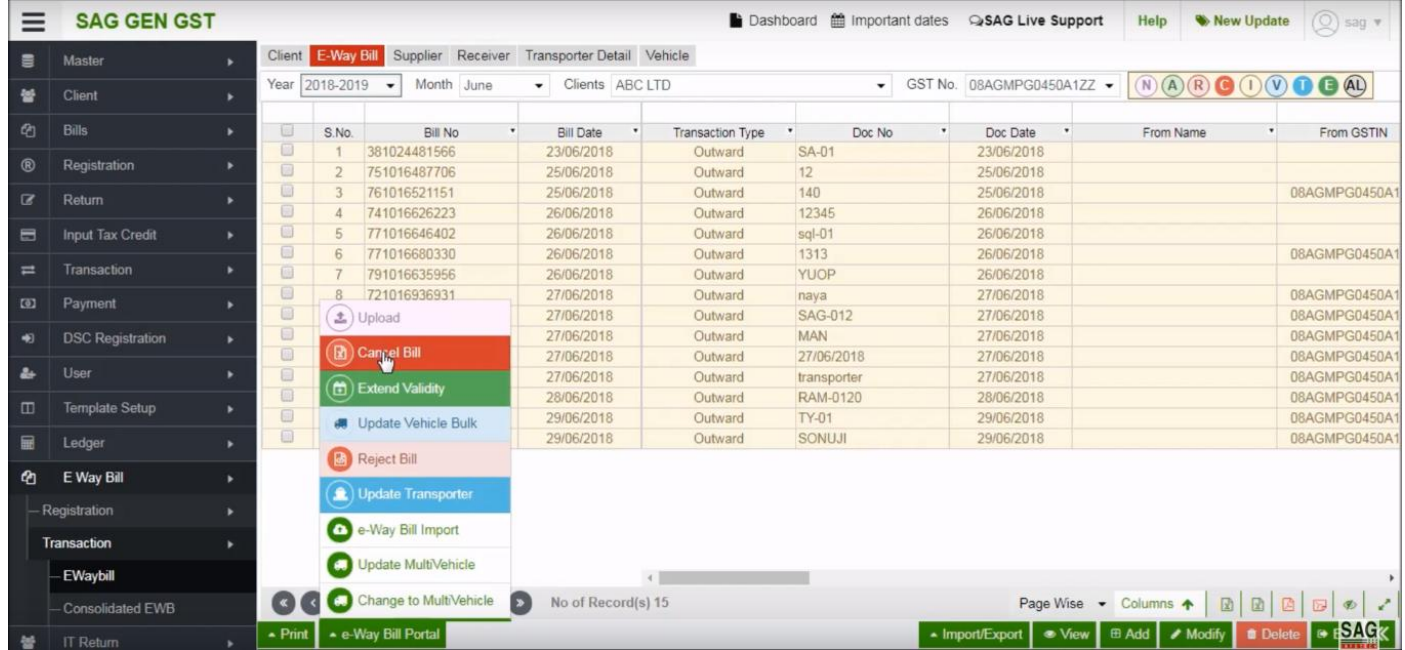

After that click on cancel bill option to delete import details from the portal

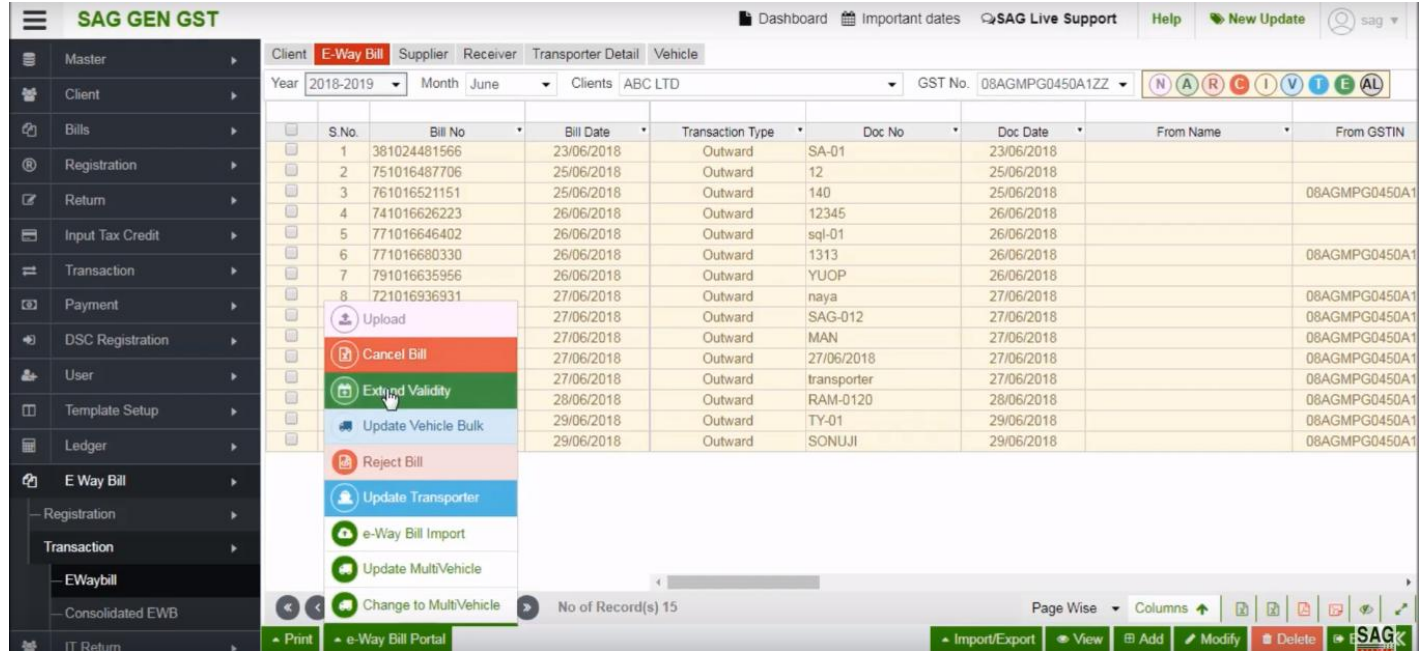

You can extend e-way bill validity by using extend validity option

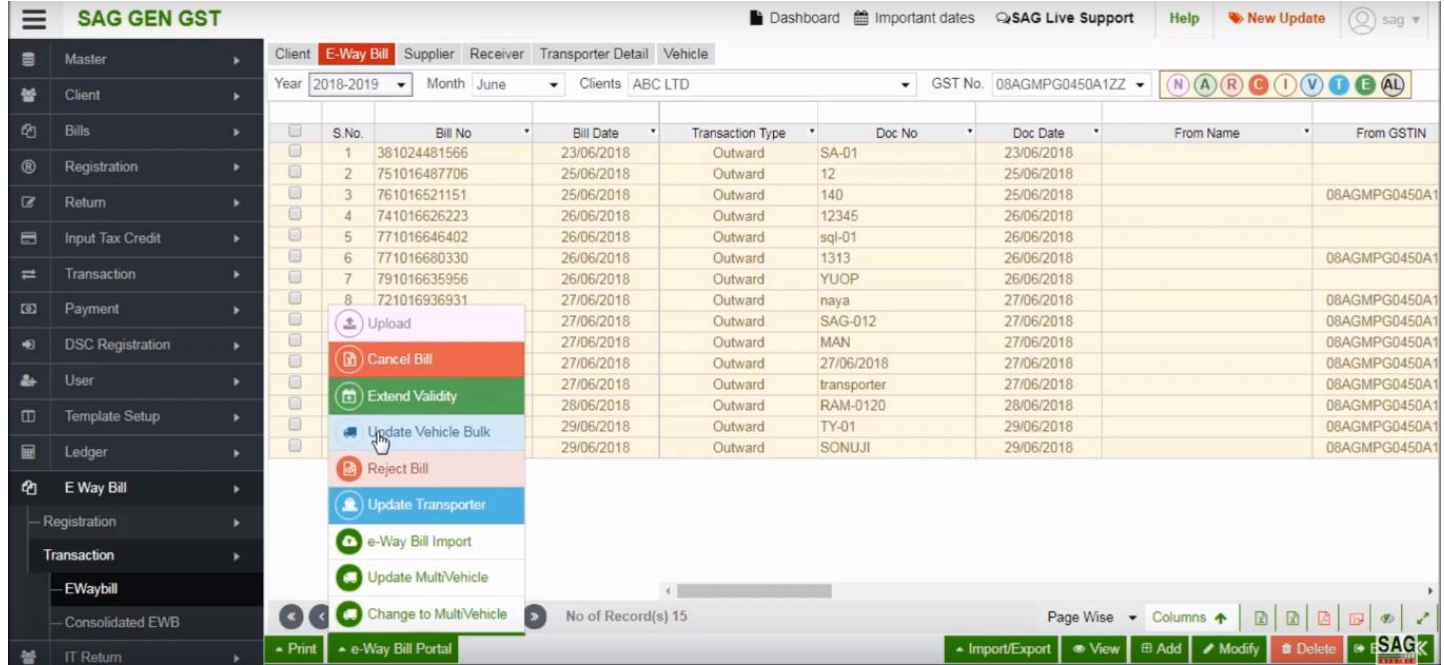

For updating the details of the vehicle that you used, click on update vehicle bulk option.

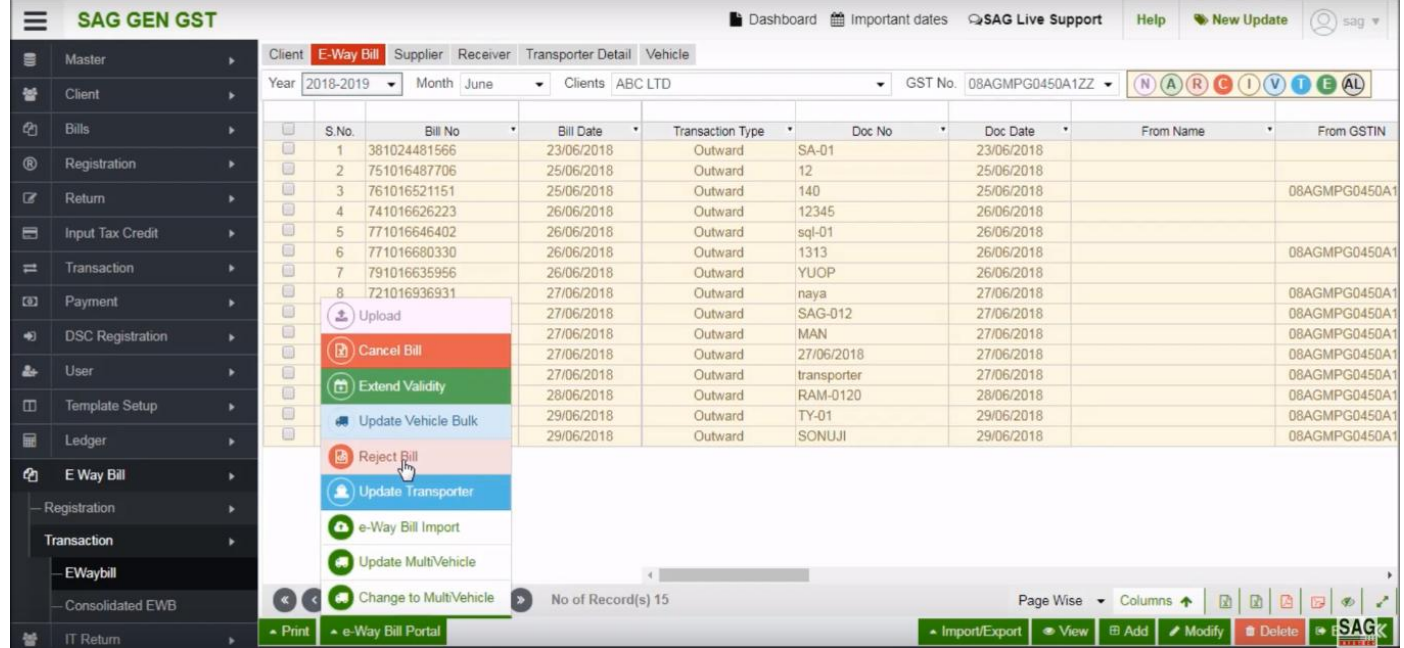

You can reject e-way bill by using reject bill option or you can update transporter details by click on update transporter tab.

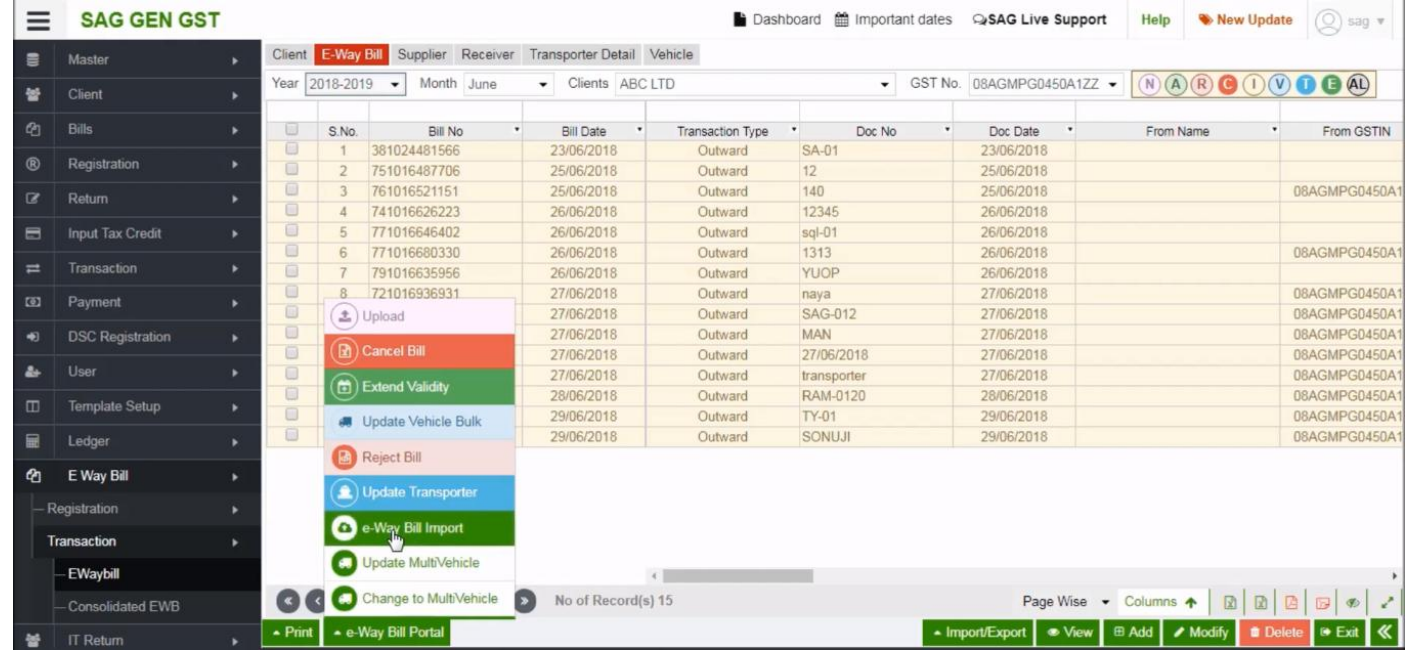

Next click on e-way bill import option, if you entered the details already you can import it with this option.

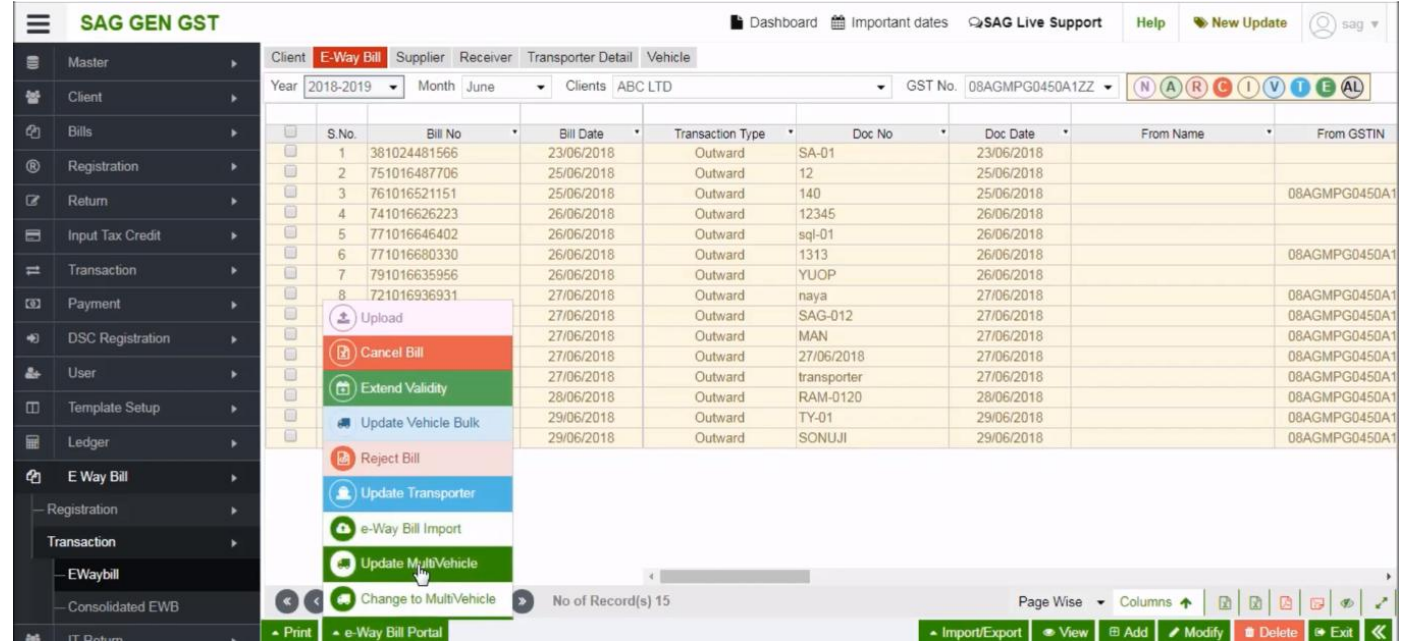

You can update your number of vehicle details by click on update multi-vehicle and you can change the details by using change in the multi-vehicle tab.

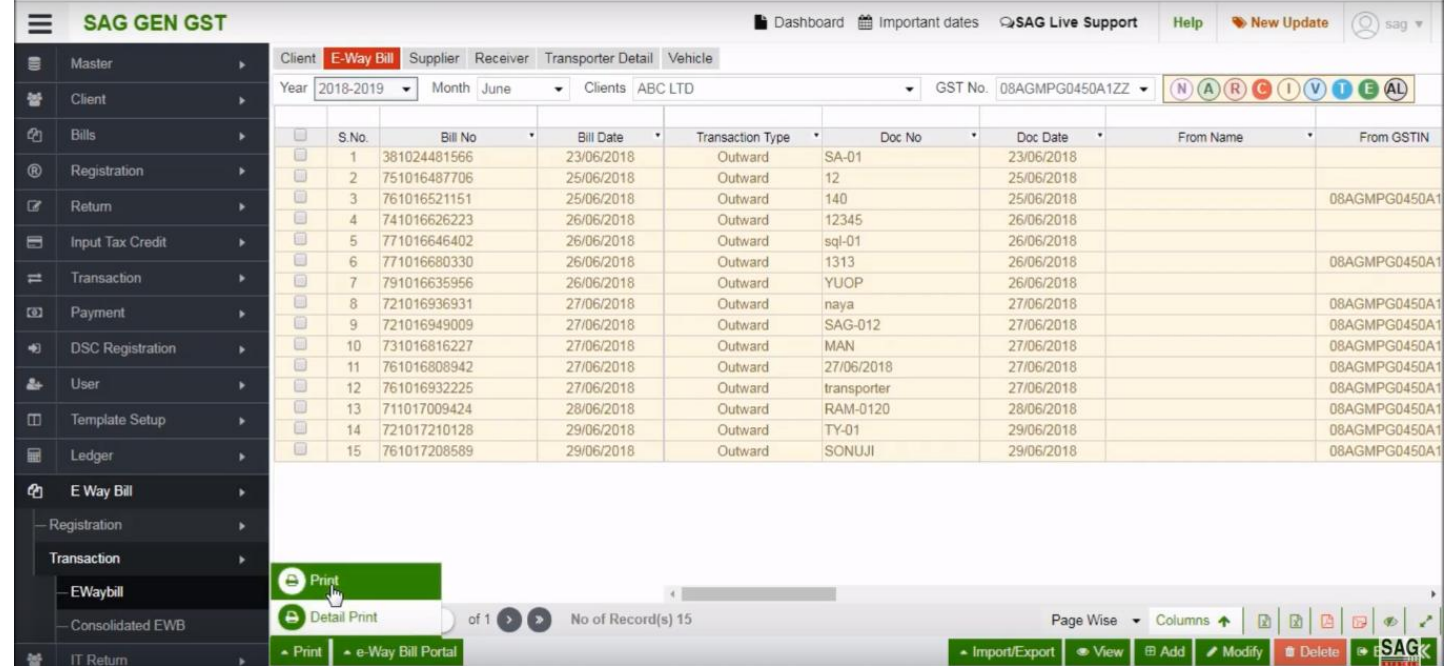

After that you can print all the details that you get related to e-way bill by clicking on the print option

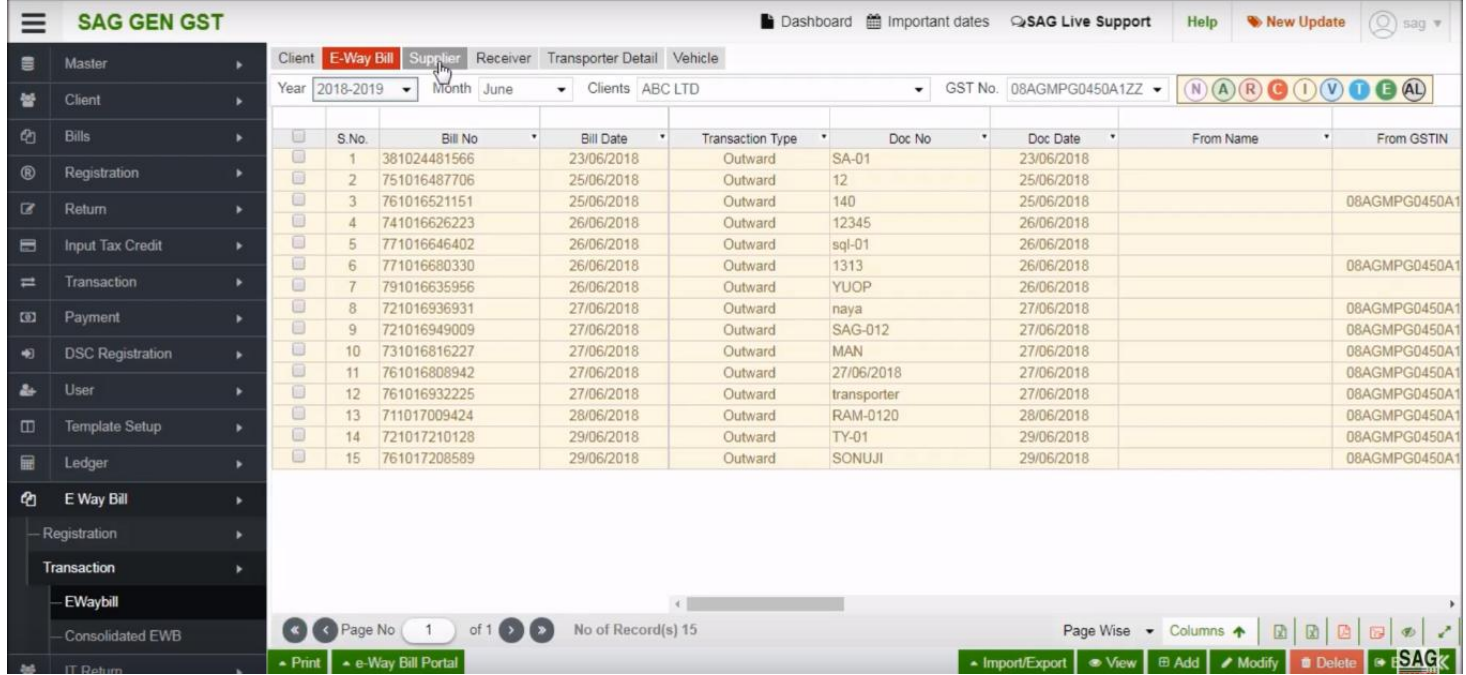

#### Next click on supplier option

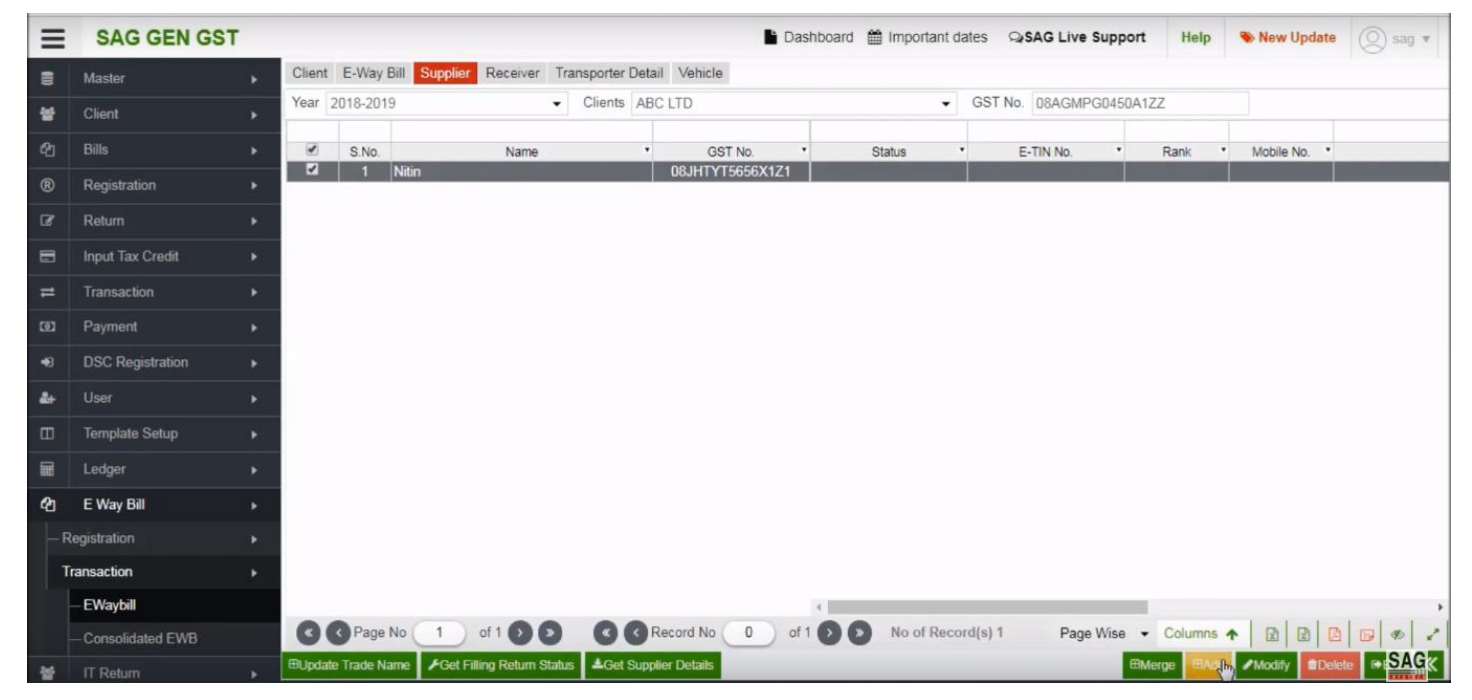

After clicking on supplier option, now click on add option to add new supplier information in e-way bill.

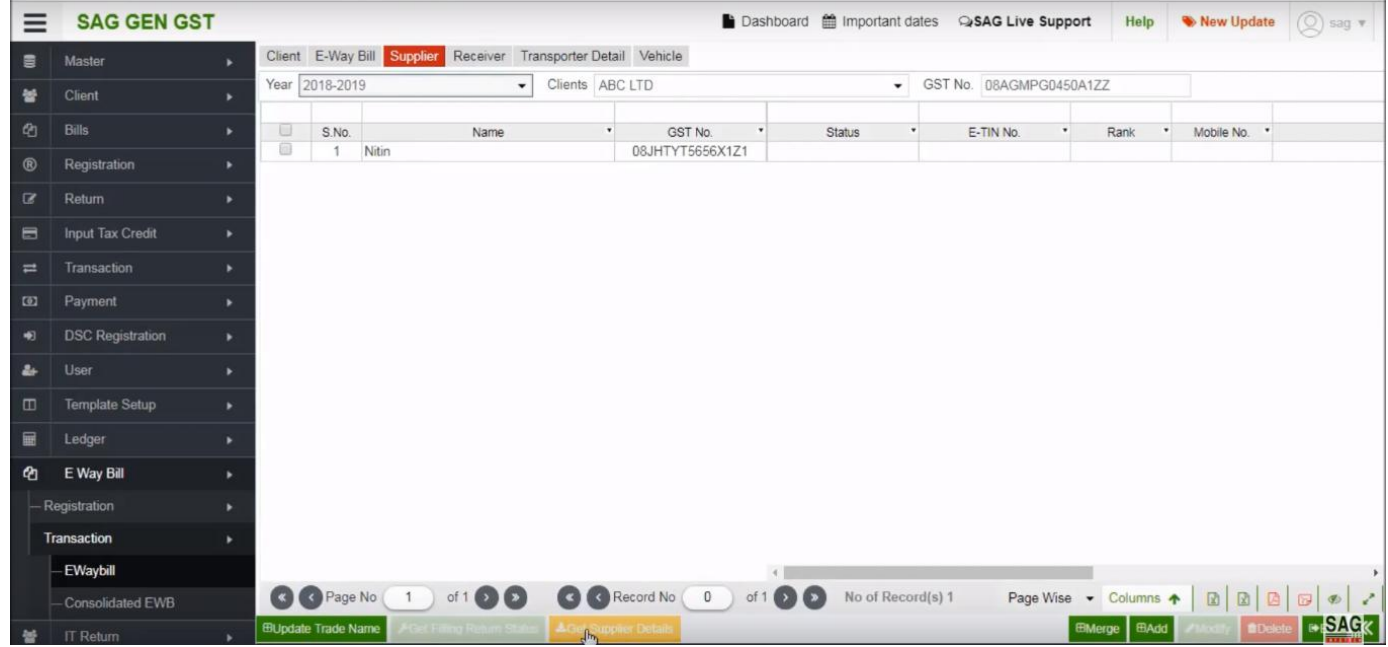

You can directly add details of supplier from portal by using 'Get Supplier Details'.

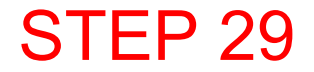

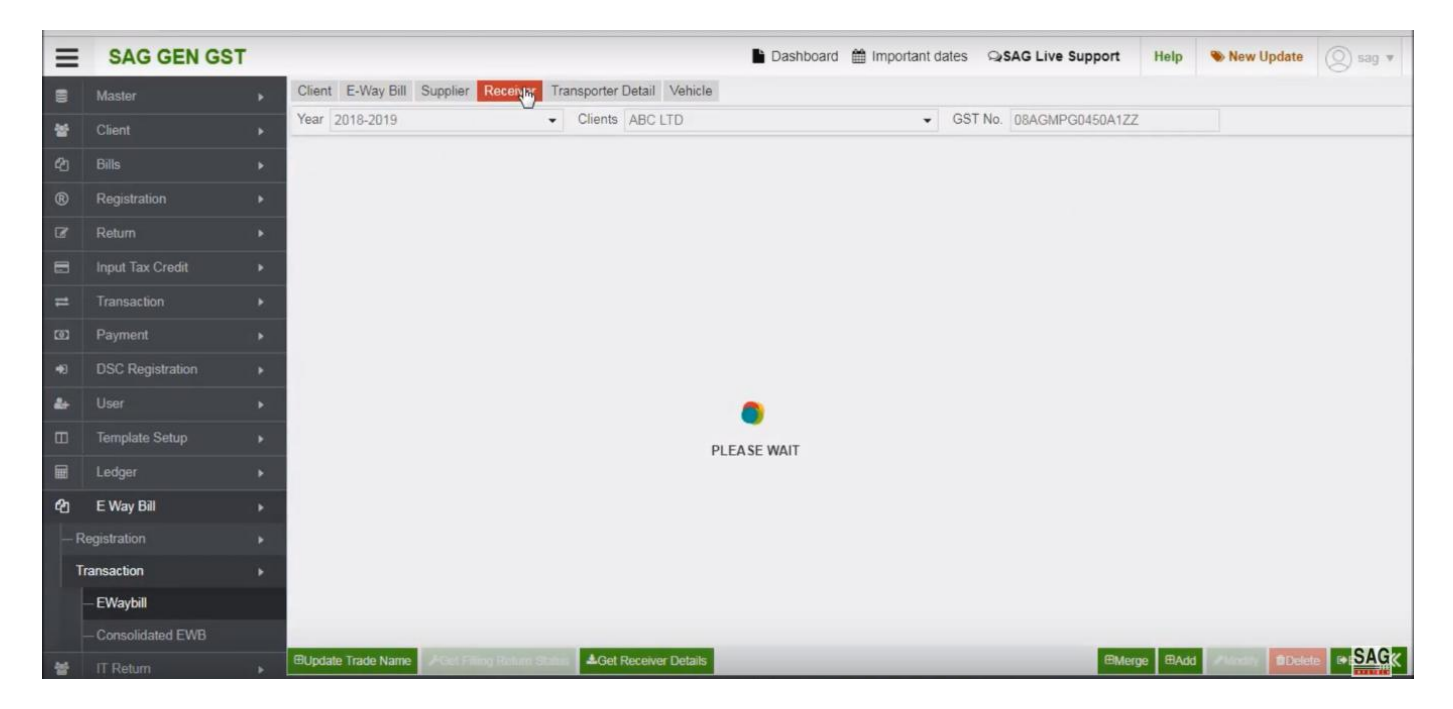

Next click on receiver option, under this you can check receiver details

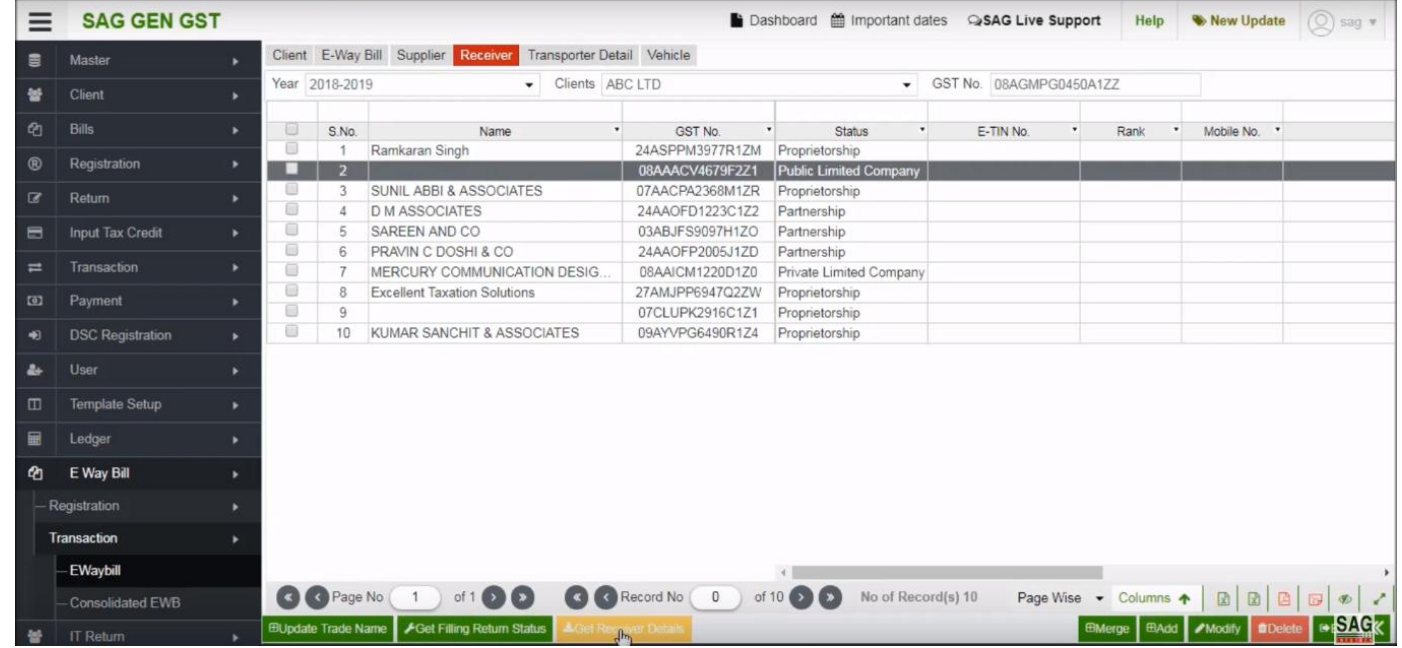

You can add new receiver by click on add option, or can update the information of receiver by click on 'Get Receiver Details' option

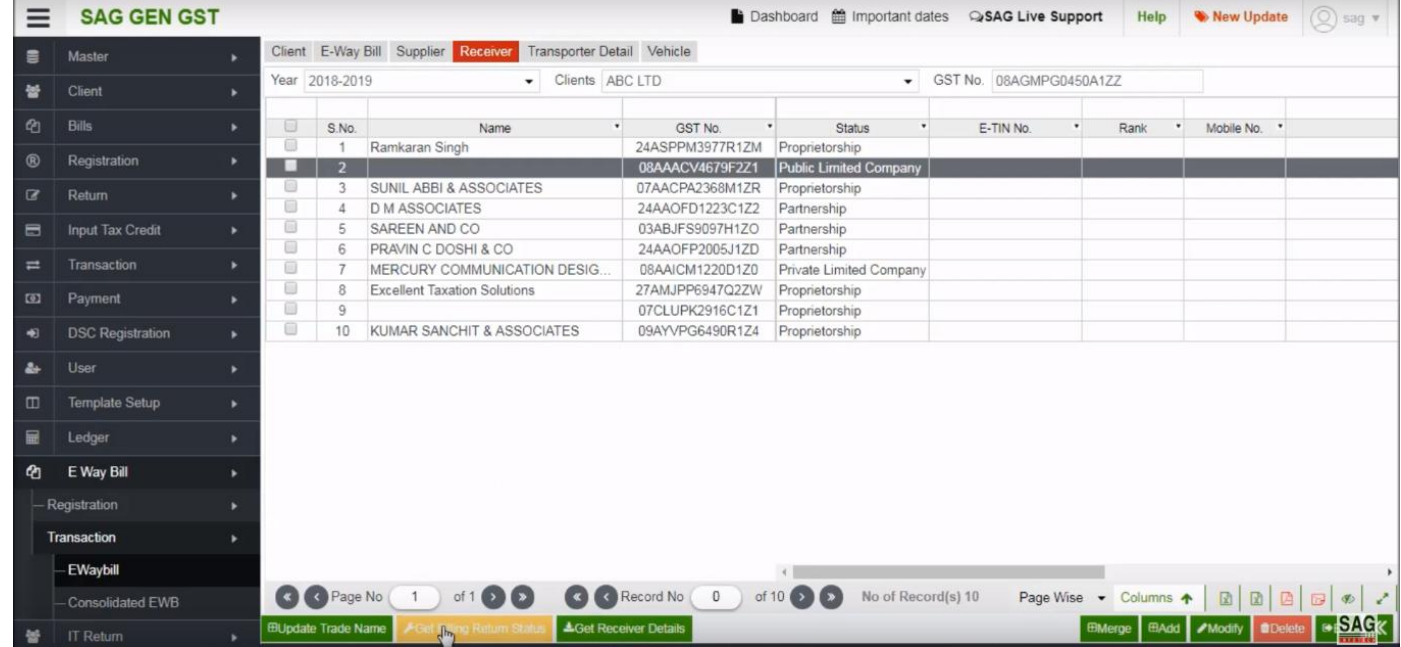

You can check the filing return status of suppliers by click on 'filing return status ' option

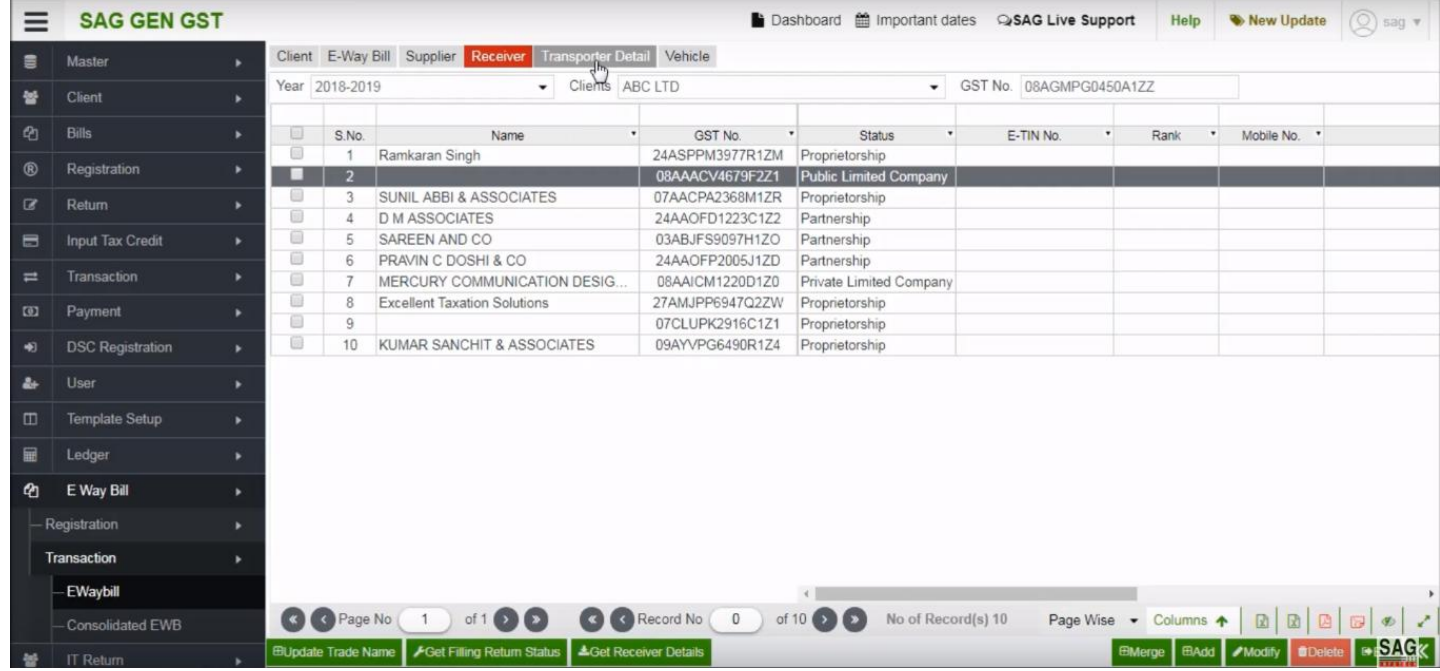

Next click on transporter option to add transporter details in software

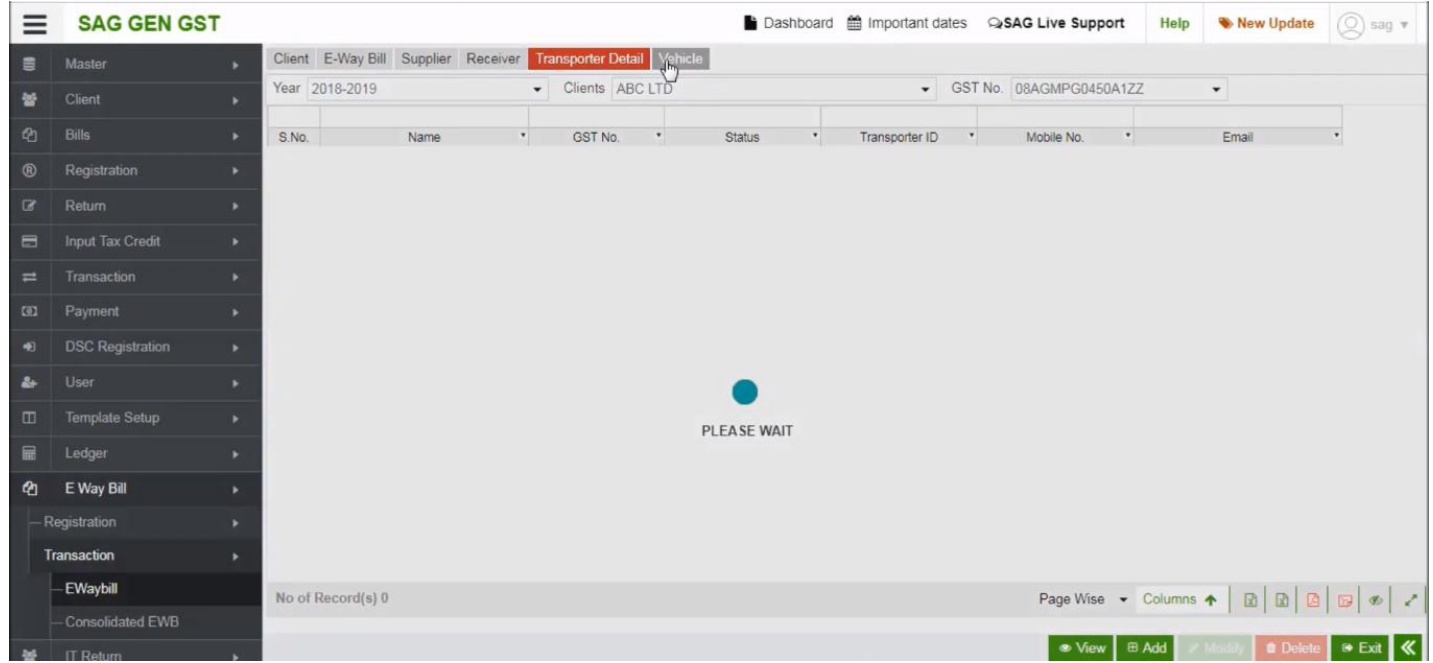

After clicking on the transporter tab, now click on vehicle option to add or update vehicle information

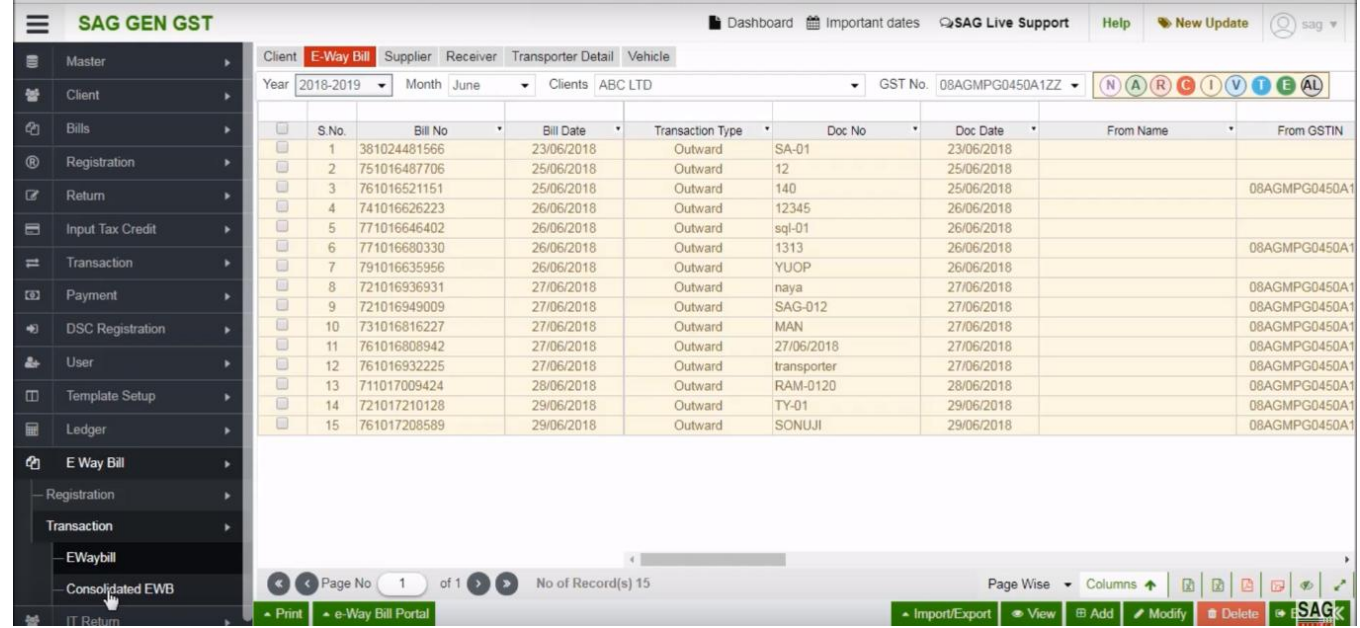

Next click on Consolidated EWB option, the number of bulk e-way bill that you generate you can view it directly in consolidated option

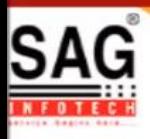

# **GEN GST SOFTWARE**

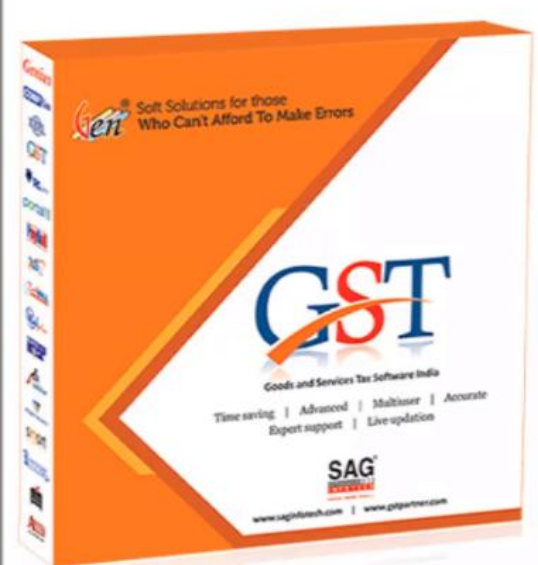

- · Gen GST Hosts Complete GSTR Forms i.e. 7, 8, 1, 3B, 4
- GST Annual & Audit Return Filing Forms
- GST Billing & E Way Bill Solutions
- JSON File Validation Before Portal Uploading
- . Import/Export Facility From Govt Portal
- GSTR Forms Reconciliation for Invoice Match-Mismatch

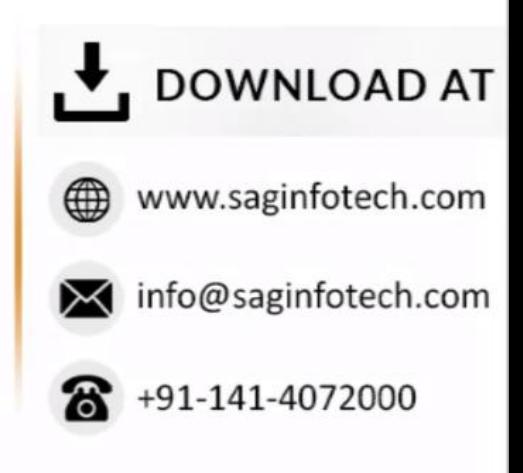